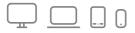

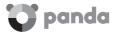

# Panda Gold Protection

### $\checkmark$ Quick installation guide

## IMPORTANT! BEFORE YOU START, CONSIDER THE FOLLOWING ASPECTS...

- 1. Activating your product is essential to ensure it works optimally. To activate it, you need an **activation code**.
- If you are an existing Panda Security customer and would like to renew your product license, you can do so from your Panda Account.
  Renewing your license from your Panda Account section in this guide.
- 3. Remember that if the product you have purchased is for one device only, the protection for Mac<sup>®</sup> will not be available.

#### WHERE TO FIND THE ACTIVATION CODE?

Windows® y Android™: You will find the activation code printed on the envelope that contains the CD. If you purchased the product online, you will have received an email message with all the information you need to activate it.

Mac<sup>®</sup>: The activation code is generated automatically when downloading the installation file from your Panda Account. Please refer to the **Installation on Mac<sup>®</sup>** section in this guide.

#### INSTALLATION ON WINDOWS®

#### Installation from a CD/DVD/USB device

- 1. Insert the CD, DVD or USB device into your computer's CD/DVD drive or USB port.
- 2. Double-click the installation file (Install.exe) to start the installation process.
- 3. Enter the **activation code.** You'll find it printed on the envelope that contains the CD.
- 4. Click **Accept and Install** to accept the end-user license agreement. You can view it by clicking the **License Agreement li**nk.
- 5. When prompted, enter an email address to create your Panda Account, and click **Continue**. Remember that you need to activate your Panda Account. For more information, refer to the **Creating your Panda Account** section in this guide.

#### Installation from the website

If you don't have the program in CD/DVD/USB format, you can always download and install the latest product version from our website

http://www.pandasecurity.com/homeusers/support/andnow.htm

In this case, you'll find the activation code in the email you received when you purchased the product.

NOTE: If you need help creating your Panda Account or have any problems accessing it, please refer to the **Creating your Panda Account** section in this guide.

#### INSTALLATION ON ANDROID™

You can install Panda Mobile Security from your Panda Account or directly from Google Play.

NOTE: We recommend that you access your Panda Account or Google Play from the mobile device where the product is to be installed.

#### Installation from your Panda Account

- 1. Access your Panda Account. In **My Products,** select the **Install** option in the Android<sup>™</sup> section
- 2. You will be taken to Google Play to download and install Panda Mobile Security.
- 3. Activate the product using the activation code that you'll find printed on the envelope that contains the CD, or in the email you received if you purchased the product on the Internet.

#### INSTALLATION ON MAC®

#### Installation from your Panda Account

IMPORTANT: To access Panda's protection for Mac<sup>®</sup> computers you'll need a Panda Account. If you need help creating your Panda Account or have any problems accessing it, please refer to the **Creating your Panda Account** section in this guide.

NOTE: Access your Panda Account from the Mac® computer where the product is to be installed.

- 1. Access your Panda Account. In  $My\ Products,$  select the  $Install\ option\ in the Mac^{\odot}\ section.$
- 2. The installation file will start downloading and **the activation code will be generated**. Keep it in a safe place as you will need it later.
- When the message indicating that the PAV4MAC.dmg file will begin downloading is displayed, select Save. You can save the file to the default directory or use the browser to select a different location.
- 4. When the download is complete, navigate on your computer to the location where you saved the installation file and install it.
- 5. Finally, register the license of your Panda product for Mac<sup>®</sup> computers using the previously generated **activation code**.

#### INSTALLATION ON iOS®

You can install Panda Mobile Security for iOS  $^{\odot}$  from your Panda Account or directly from the App Store.

NOTE: Access your Panda Account or the App Store from the mobile device where the product is to be installed.

#### Installation from your Panda Account

- 1. Access your Panda Account. In  $My\ Products,$  select the Install option in the iOS® section.
- 2. You will be taken to the App Store to download and install Panda Mobile Security for iOS  $^{\otimes}\!\!\!$  .

#### CREATING YOUR PANDA ACCOUNT

- 1. Go to https://myaccount.pandasecurity.com/
- 2. Select Create new account and enter the required data. Then, click Create.
- 3. Finally, validate your Panda Account from the activation message sent to the email address that you used to create your Panda Account. Open the email message and select Activate your account!

To register the product, click **I have an activation code** and enter the activation code that you'll find printed on the envelope that contains the CD, or in the email you received if you purchased the product on the Internet.

#### RENEWING YOUR LICENSE FROM YOUR PANDA ACCOUNT

- 1. Go to https://myaccount.pandasecurity.com/
- 2. Enter the email address and password that you used to create your Panda Account.
- 3. Click I have an activation code...
- 4. Enter your activation code and select the product whose license you want to renew.

NOTE: If you have problems finding your activation code, refer to the **Where to find the activation code** section in this guide.

#### TECHNICAL SUPPORT

If you have questions regarding your product's operation, please visit the Technical Support section on our corporate website:

#### http://www.pandasecurity.com/homeusers/support/

For information about how to download, install and activate your Panda product, please visit:

http://www.pandasecurity.com/homeusers/support/andnow.htm

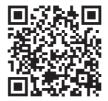

Printed in the European Union.

Use of this product is subject to acceptance of the Panda Security™ End User License Agreement. Microsoft®, Windows® and their logos are trademarks of the Microsoft Corporation in the United States and/or other countries. Android™ is a trademark of Google Inc. Mac® is a trademark of Apple Inc. IOS® is a trademark of Cisco in the United States and/or other countries.

All other product names may be registered trademarks of their respective owners. Panda Security, S.L. Gran Vía Don Diego López de Haro, 4. 48001 Bilbao. Spain.

© Panda Security 2015. All rights reserved PN 0615-GL16GR-US-01